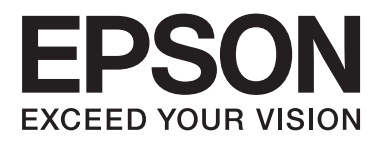

# **Ghidul de reţea**

NPD5040-01 RO

## **Cuprins**

### **[Introducere](#page-2-0)**

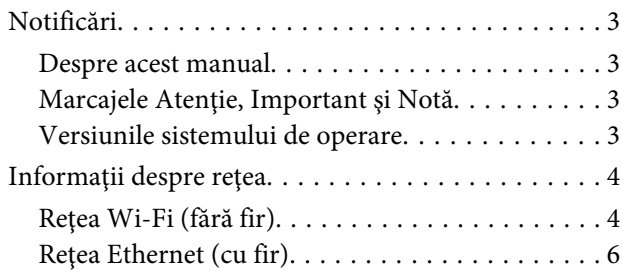

### **[Utilizarea produsului într-o reţea](#page-7-0)**

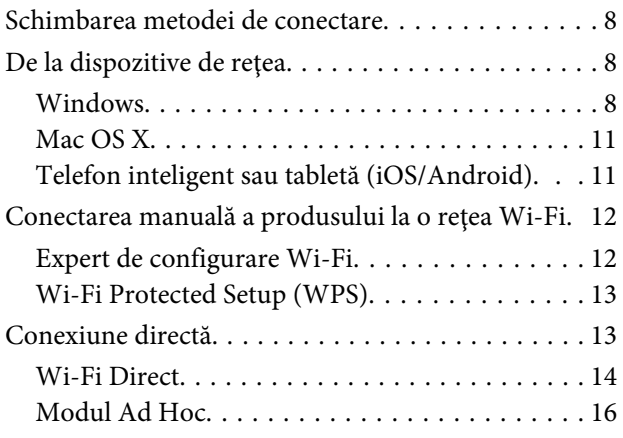

### **[Depanarea](#page-21-0)**

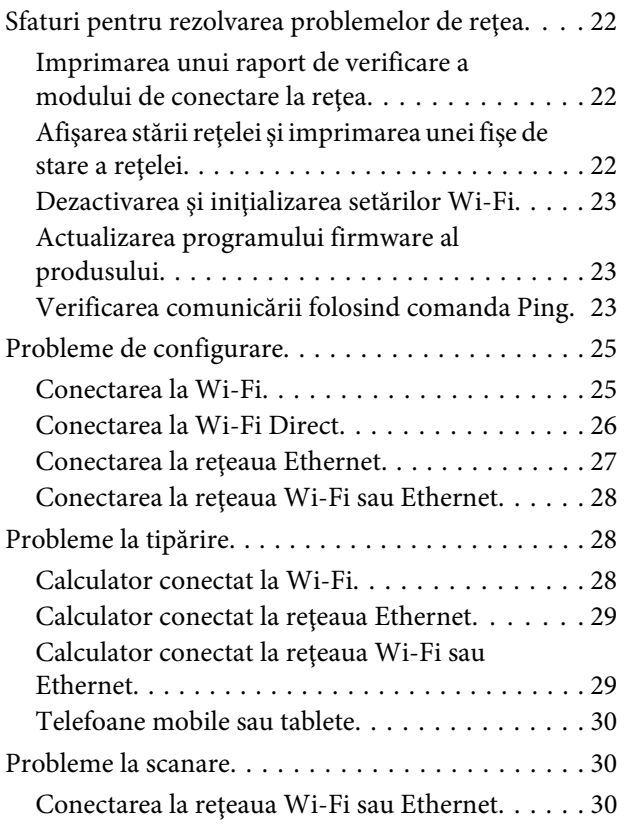

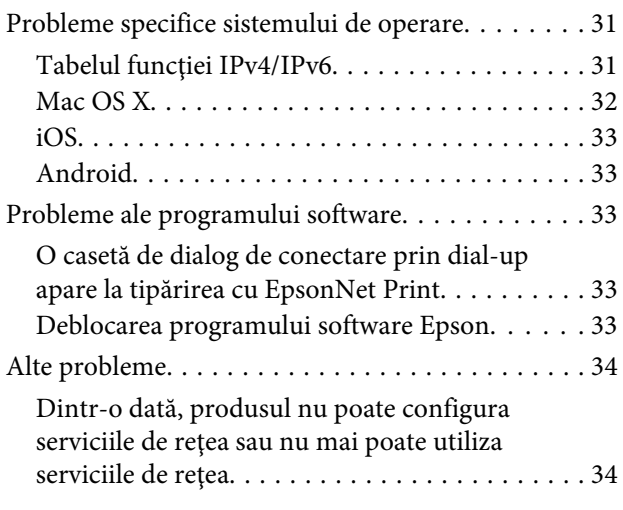

### **[Copyright şi licenţe pentru](#page-34-0)  [caracteristicile reţelei](#page-34-0)**

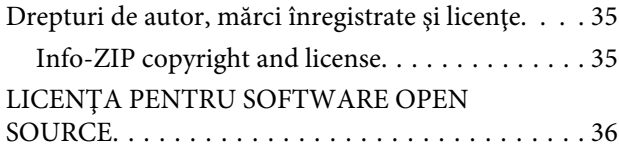

# <span id="page-2-0"></span>**Introducere**

# **Notificări**

### **Despre acest manual**

Ghidul de rețea este un manual uzual pentru produsele prevăzute cu funcții de rețea. La utilizarea acestui manual, vă rugăm să ţineţi cont de următoarele aspecte.

- ❏ Funcţiile şi dispozitivele disponibile, precum un ecran LCD, funcţiile Wi-Fi/Ethernet şi funcţiile scanerului pot să difere în funcţie de produs.
- ❏ Capturile ecranului LCD şi programul software utilizat în acest manual sunt folosite ca exemple generale. Meniurile, numele butoanelor și capturile de ecran pot să difere în funcție de produs.
- ❏ Conţinutul acestui manual şi specificaţiile produsului se pot modifica fără notificare prealabilă.

### **Marcajele Atenţie, Important şi Notă**

Marcajele Atenţie, Important şi Notă din acest manual sunt indicate ca în exemplele de mai jos şi au următoarea semnificaţie.

### !**Atenţie**

trebuie să fie respectat întocmai pentru a evita vătămarea corporală.

#### **VImportant**

trebuie respectat pentru a evita deteriorarea echipamentului dumneavoastră.

#### **Notă**

conţine sfaturi utile şi restricţii referitoare la funcţionarea produsului.

### **Versiunile sistemului de operare**

În acest manual, sunt utilizate următoarele abrevieri.

- ❏ Windows 8.1 se referă la Windows 8.1 şi Windows 8.1 Pro.
- ❏ Windows 8 se referă la Windows 8 şi Windows 8 Pro.
- ❏ Windows 7 se referă la Windows 7 Home Basic, Windows 7 Home Premium, Windows 7 Professional şi Windows 7 Ultimate.
- ❏ Windows Vista se referă la Windows Vista Home Basic Edition, Windows Vista Home Premium Edition, Windows Vista Business Edition, Windows Vista Enterprise Edition şi Windows Vista Ultimate Edition.
- <span id="page-3-0"></span>❏ Windows XP se referă la Windows XP Home Edition, Windows XP Professional x64 Edition şi Windows XP Professional.
- ❏ Mac OS X v10.9.x se referă la OS X Mavericks şi Mac OS X v10.8.x se referă la OS X Mountain Lion. Suplimentar, Mac OS X se referă la Mac OS X v10.9.x, Mac OS X v10.8.x, Mac OS X v10.7.x şi Mac OS X v10.6.x.

# **Informaţii despre reţea**

Tipurile de conexiuni la rețea menționate în acest manual sunt definite astfel. În funcție de produs, pot fi disponibile numai anumite tipuri de conexiuni.

### **Reţea Wi-Fi (fără fir)**

Sunt trei tipuri de conexiuni Wi-Fi; mod infrastructură (comunică prin intermediul unui ruter sau a unui punct de acces), Wi-Fi Direct (comunică direct cu dispozitivele fără a utiliza un punct de acces) şi Ad Hoc.

### **Modul infrastructură (pentru a comunica folosind punctul de acces)**

În modul Infrastructure (Infrastructură), atât calculatoarele fără fir, cât şi cele cu fir pot comunica prin intermediul unui punct de acces (spre exemplu un ruter fără fir) pentru a transmite date la interfaţa de reţea.

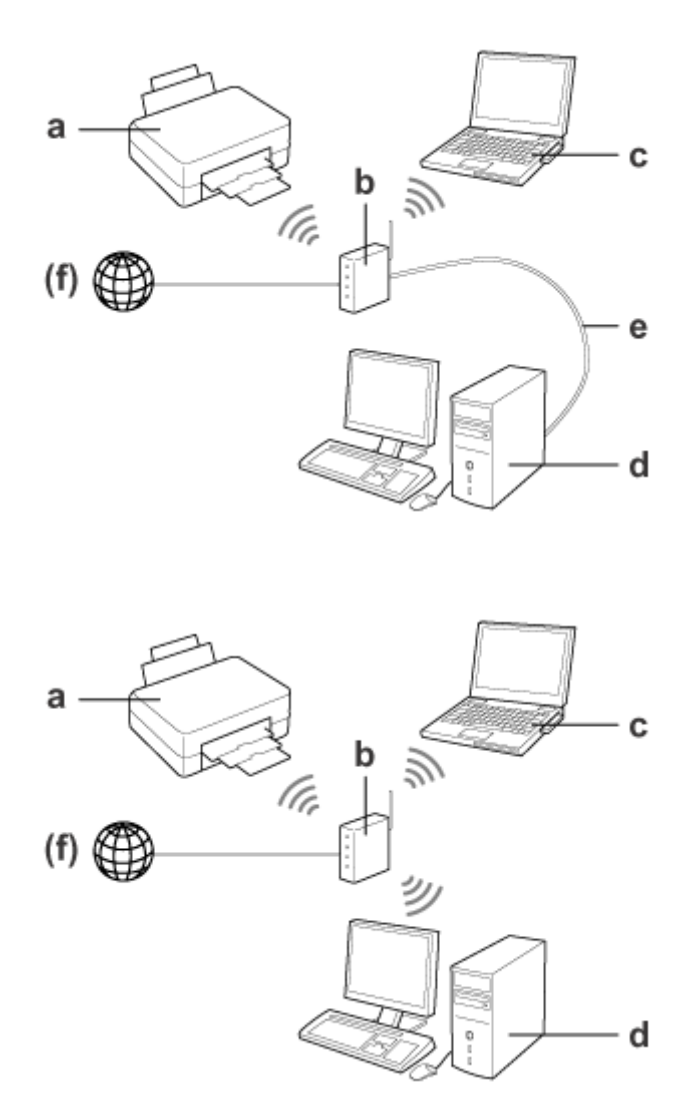

a. produs

- b. Ruter fără fir (sau punct de acces)
- c. Calculator cu interfaţă Wi-Fi (încorporată sau adăugată prin card USB/PC etc.)
- d. Calculator cu port LAN sau interfaţă Wi-Fi
- e. Cablu Ethernet (pentru conectare directă între calculator şi ruterul fără fir)
- (f. Acces la internet)

### **Wi-Fi Direct (pentru a comunica fără a utiliza un punct de acces)**

Pentru a utiliza produsul într-un mediu fără fir, fără un punct de acces folosind o conexiune Wi-Fi Direct.

<span id="page-5-0"></span>Dacă produsul este prevăzut cu o funcţie Wi-Fi Direct, puteţi conecta produsul fără fir fără a utiliza un punct de acces.

Pentru detalii, vezi ["Wi-Fi Direct" la pagina 14](#page-13-0).

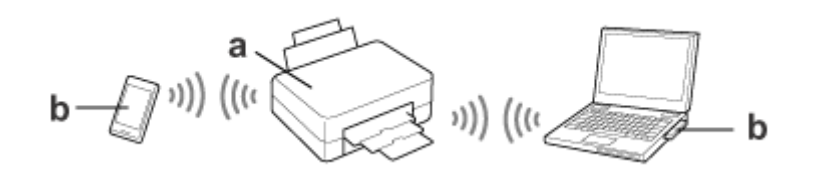

a. produs (cu funcţie Wi-Fi Direct încorporată)

b. Calculator (cu o interfaţă Wi-Fi) sau un dispozitiv Wi-Fi

### **Modul Ad Hoc (pentru a comunica fără a utiliza un punct de acces)**

Cealaltă metodă de utilizare a acestui produs într-un mediu fără fir, fără a utiliza un punct de acces (ruter fără fir etc.), folosește modul Ad Hoc. Pentru detalii, vezi ["Modul Ad Hoc" la pagina 16.](#page-15-0)

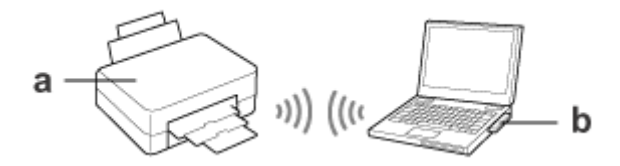

a. produs

b. Calculator cu o interfaţă Wi-Fi (încorporată sau adăugată prin card USB/PC etc.)

### **Reţea Ethernet (cu fir)**

Pentru o conexiune prin cablu la reţea, conectaţi hubul/ruterul la produs folosind cablul Ethernet.

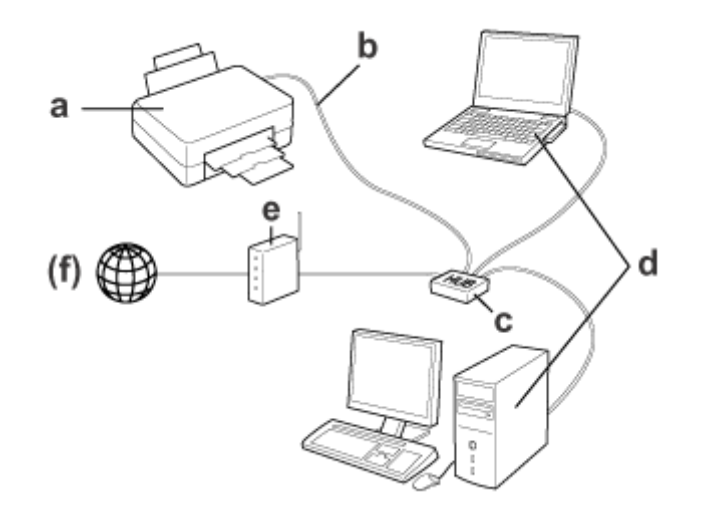

#### **Hardware necesar pentru o reţea cu fir**

a. produs

- b. Cablu Ethernet
- c. HUB Ethernet
- d. Calculator cu port LAN
- e. Ruter
- (f. Acces la internet)

# <span id="page-7-0"></span>**Utilizarea produsului într-o reţea**

În această secţiune este prezentată utilizarea produsului într-o reţea şi modul în care puteţi modifica metoda de conectare a produsului de pe dispozitivele pe care rulează Windows, Mac OS X, iOS şi Android. Pentru detalii privind configurarea produsului pentru prima dată, consultaţi Să începem.

# **Schimbarea metodei de conectare**

Metoda de schimbare a modului în care produsul este conectat diferă în funcție de conexiunea anterioară.

#### ❏ **USB, Ethernet şi conectare directă la Wi-Fi:**

Consultaţi instrucţiunile pentru fiecare sistem de operare, disponibile în paragraful următor.

#### ❏ **Wi-Fi la Ethernet:**

Înainte de a modifica metoda de conectare, selectaţi opţiunea Ethernet sau dezactivaţi opţiunea Wi-Fi de la panoul de control al produsului. Consultaţi instrucţiunile pentru Windows sau Mac OS X, disponibile în paragraful următor.

# **De la dispozitive de reţea**

### **Windows**

### **Configurarea folosind discul cu programe software al produsului**

Pentru a utiliza produsul de la un calculator pe care rulează Windows, faceti configurarea folosind discul cu programe software al produsului. De asemenea, utilizați discul cu programe software al produsului dacă doriți să utilizați produsul de la un al doilea calculator sau schimbaţi modul de conectare al produsului trecând de la o conexiune USB la o conexiune de reţea.

În cazul în care calculatorul nu este prevăzut cu o unitate CD/DVD, puteţi descărca programul de instalare de pe site-ul local Epson.

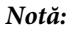

- ❏ Înainte de a începe configurarea pentru un calculator, verificaţi dacă dispozitivele de reţea precum ruterul, adaptorul fără fir sau hubul funcţionează corect şi scoateţi cardul de memorie din produs.
- ❏ Dacă pe ecran este afişat un mesaj de securitate pentru SO sau pentru aplicaţie, faceţi clic pe **Unblock (Deblocare)** sau **Allow (Atļaut)** pentru a crea o excepţie a programului Firewall (Paravan de protecţie).

Nu faceţi clic pe butoanele **Keep Blocking (Menţinere blocare)**, **Block (Blocare)** sau pe o comandă similară din ecranul programului de securitate disponibil în comerţ.

În funcţie de programul de securitate utilizat, disponibil în comerţ, este posibil ca folosind următoarea procedură să nu puteţi stabili conexiunea. În acest caz, închideţi temporar programul de securitate, apoi folosiţi programul software al produsului.

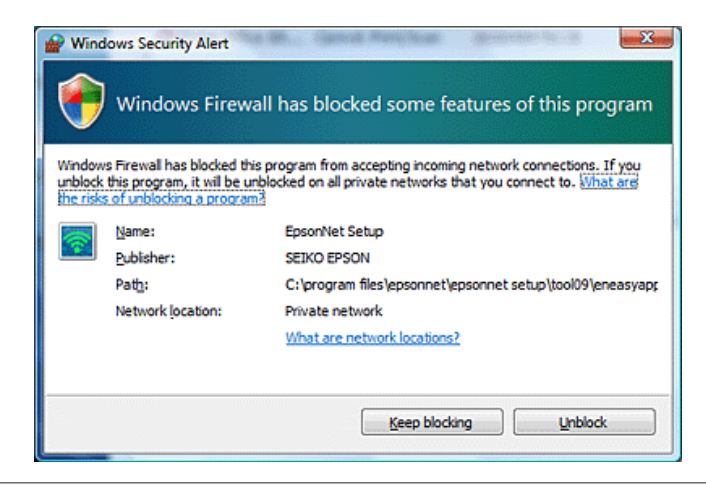

Porniți produsul și asigurați-vă că rețeaua Wi-Fi/Ethernet funcționează normal.

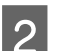

2 Introduceți discul cu programul software în unitatea de CD-ROM/DVD.

#### **Notă:**

Dacă ecranul de instalare nu este afişat automat în Windows, faceţi dublu clic pe pictograma discului din **Computer** (sau **My Computer (Computerul meu)**).

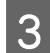

3 Urmați instrucțiunile afișate pe ecran.

### **Configurarea utilizând WSD (pentru Windows 8.1/8/7/Vista)**

Produsul este compatibil cu Web Services on Devices (Servicii web pe dispozitive) (WSD). WSD este recomandat în cazul în care doriți să adăugați un al doilea calculator în rețeaua în care este conectat produsul sau pentru a configura simultan mai multe calculatoare.

#### **Notă:**

- ❏ Pentru a configura imprimanta/scanerul cu WSD, calculatorul şi produsul trebuie să fie conectate la reţea. Pentru detalii despre configurarea unei conexiuni la retea de la panoul de control al produsului, consultati ["Conectarea](#page-11-0) [manuală a produsului la o reţea Wi-Fi" la pagina 12.](#page-11-0)
- ❏ Trebuie să instalaţi driverul înainte de a configura imprimanta/scanerul cu WSD.

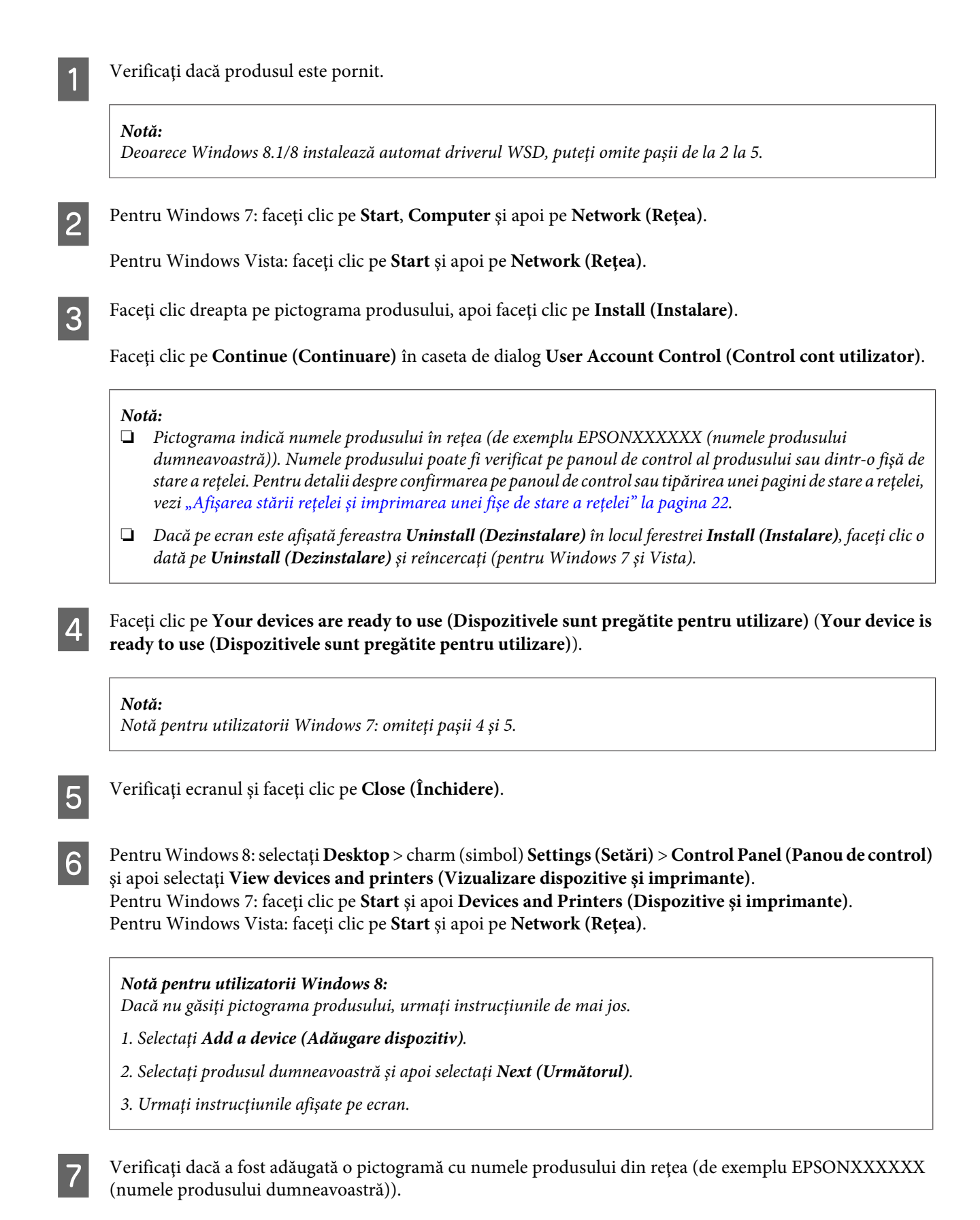

Pentru a imprima folosind WSD, selectați produsul folosind numele de rețea al produsului.

#### <span id="page-10-0"></span>**Notă:**

- ❏ Pentru a utiliza funcţia scaner cu WSD, utilizaţi **Windows Fax and Scan (Fax şi scanare Windows)** sau **Paint** din Windows 8.1/8/7/Vista.
- ❏ Denumirea scanerului selectat cu **Windows Fax and Scan (Fax şi scanare Windows)** sau **Paint** din Windows 8.1/8/7/Vista este aceeaşi cu denumirea produsului din reţea.
- ❏ Dacă pentru procedura de scanare folosiţi un program disponibil în comerţ, consultaţi Ghidul utilizatorului care însoţeşte programul.

### **Mac OS X**

### **Conectarea produsului la o reţea**

Pentru Mac OS X, descărcaţi programul software de pe site-ul Epson.

#### **Notă:**

- ❏ Înainte de a începe configurarea reţelei, finalizaţi definirea setărilor iniţiale precum încărcarea cartuşelor de cerneală şi definirea limbii.
- ❏ Înainte de a începe configurarea calculatorului, verificaţi dacă dispozitivele de reţea precum ruterul, adaptorul fără fir sau hubul funcţionează corect şi scoateţi cardurile de memorie din produs.

Dacă doriți să conectați produsul la o rețea Ethernet, conectați produsul la un hub folosind un cablu LAN.

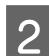

B Faceți clic pe adresa de legătură de mai jos și urmați instrucțiunile afișate pe ecran. <http://epson.sn>sau <http://support.epson.net/setupnavi/>

### **Telefon inteligent sau tabletă (iOS/Android)**

Epson iPrint permite imprimarea şi scanarea fără fir pe produsul dumneavoastră de pe telefonul inteligent sau de pe tabletă (iOS/Android). Dacă produsul dumneavoastră nu este conectat la o rețea Wi-Fi, conectați manual produsul la o reţea Wi-Fi folosind panoul de control al produsului. Pentru detalii despre configurarea manuală, consultaţi ["Conectarea manuală a produsului la o reţea Wi-Fi" la pagina 12](#page-11-0).

#### **Notă:**

- ❏ Verificaţi dacă telefonul inteligent sau tableta este conectat(ă) la reţea înainte de conectarea la produs.
- ❏ Dacă doriţi să utilizaţi de la un telefon inteligent sau tabletă un produs care are numai o funcţie Ethernet, conectaţi produsul la ruterul fără fir (punctul de acces) folosind un cablu LAN.

### <span id="page-11-0"></span>**Utilizarea Epson iPrint**

Descărcați "Epson iPrint" de pe App Store (iOS) sau Google Play (Android) pe telefonul inteligent sau pe tableta dumneavoastră.

De asemenea, puteţi descărca Epson iPrint de pe următorul site Epson.

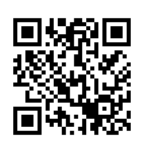

<http://ipr.to>

B Lansați în execuție Epson iPrint și apoi căutați și configurați produsul pe care doriți să îl folosiți.

#### **Notă:**

Pentru informații suplimentare despre setările Epson iPrint, consultați meniul Help (Ajutor) al programului Epson iPrint sau site-ul web Epson Connect. <https://www.epsonconnect.com/> (site-ul portal Epson Connect) <http://www.epsonconnect.eu/>(numai pentru Europa)

# **Conectarea manuală a produsului la o reţea Wi-Fi**

Urmați instrucțiunile de mai jos pentru a conecta produsul la o rețea folosind panoul de control al produsului.

#### **Notă:**

- ❏ Înainte de a începe configurarea reţelei, finalizaţi definirea setărilor iniţiale precum încărcarea cartuşelor de cerneală şi definirea limbii.
- ❏ Verificaţi dacă reţeaua Wi-Fi este activată înainte de conectarea la produs.

### **Expert de configurare Wi-Fi**

Dacă produsul dumneavoastră este prevăzut cu un ecran LCD, puteţi utiliza Wi-Fi Setup Wizard pentru a facilita configurarea manuală. Puteti efectua configurarea introducând numele SSID și parola retelei Wi-Fi pe ecranul LCD al produsului. Această funcţie este disponibilă numai pentru produsele prevăzute cu un ecran LCD.

#### **Notă:**

- ❏ Această setare nu este disponibilă pentru toate produsele sau este posibil să nu fie activată.
- ❏ Verificaţi identificatorul SSID şi parola reţelei dumneavoastră deoarece aveţi nevoie de aceste la configurarea Wi-Fi. Dacă nu cunoașteți identificatorul SSID și parola, cereți aceste informații administratorului de rețea.

Pentru informaţii despre configurarea unei conexiuni Wi-Fi folosind Wi-Fi Setup Wizard, faceţi clic pe adresa de mai jos. Această funcție nu este disponibilă pentru toate produsele sau este posibil să nu fie activată.

html/wizard.htm

### <span id="page-12-0"></span>**Wi-Fi Protected Setup (WPS)**

Sunt disponibile două tipuri de Wi-Fi Protected Setup (Instalare protejată fără fir) (WPS); metoda WPS cu buton de comandă şi metoda WPS cu cod PIN. Aceste metode sunt disponibile pentru produsele fără ecran LCD.

#### **Notă:**

- ❏ Această setare nu este disponibilă pentru toate produsele sau este posibil să nu fie activată.
- ❏ Înainte de conectarea produsului la reţea, verificaţi dacă punctul de acces este compatibil cu funcţia WPS.
- ❏ Dacă punctul de acces (ruterul fără fir) nu este identificat în aproximativ două minute, se va afişa un mesaj de eroare. În acest caz, asiguraţi-vă că punctul de acces funcţionează şi apoi reluaţi de la început efectuarea setărilor WPS.
- ❏ Pentru detalii referitoare la funcţia WPS a punctului de acces sau la depanare, consultaţi ghidul utilizatorului punctului de acces.

### **WPS cu buton de comandă**

Puteţi face configurarea apăsând pe butonul WPS de pe un ruterul (punctul de acces) fără fir. Utilizaţi această metodă dacă aţi conectat alte dispozitive activate pentru Wi-Fi folosind WPS.

Pentru informaţii despre configurarea unei conexiuni Wi-Fi folosind configurarea WPS, faceţi clic pe adresa de mai jos. Această funcție nu este disponibilă pentru toate produsele sau este posibil să nu fie activată.

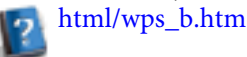

**WPS cu cod PIN**

Puteți face configurarea prin introducerea celor opt cifre într-un ruter (punct de acces) fără fir. Cele opt cifre sunt afişate pe ecranul LCD al produsului sau sunt imprimate în fişa de stare a reţelei produsului respectiv.

Pentru informații despre configurarea unei conexiuni Wi-Fi folosind configurarea WPS, faceți clic pe adresa de mai jos. Această funcție nu este disponibilă pentru toate produsele sau este posibil să nu fie activată.

html/wps\_p.htm

# **Conexiune directă**

Puteţi conecta produsul direct la un calculator, telefon inteligent sau tabletă fără a utiliza un ruter (punct de acces) fără fir. În functie de produsul și dispozitivul dumneavoastră, puteți folosi una din metodele de mai jos.

#### **Conexiune Wi-Fi Direct**:

Vă puteţi conecta direct la produs folosind un dispozitiv compatibil cu Wi-Fi Direct sau Wi-Fi. Această metodă utilizează metoda de securitate WPA2-PSK(AES), aceasta fiind aceeaşi cu modul infrastructură. ["Wi-Fi Direct" la pagina 14](#page-13-0)

#### **Conexiune Ad Hoc**:

Vă puteţi conecta direct la produs folosind dispozitivele compatibile cu Ad Hoc. Această metodă utilizează numai metoda de securitate WEP.

["Modul Ad Hoc" la pagina 16](#page-15-0)

#### <span id="page-13-0"></span>**Notă:**

- ❏ Aceste funcţii nu sunt disponibile pentru toate produsele sau este posibil ca funcţiile să nu fie activate.
- ❏ Pe calculatoarele pe care rulează Windows se poate configura o conexiune directă folosind programul de instalare de pe discul cu programe software. Dacă produsul este compatibil cu Wi-Fi Direct, produsul se va conecta folosind Wi-Fi Direct.

### **Wi-Fi Direct**

Pentru Wi-Fi Direct sunt disponibile două moduri de conectare; o conexiune prin punct de acces numită "modul Punct de acces simplu" și o conexiune peer-to-peer numită "modul Wi-Fi Direct". Puteți schimba modul de conectare folosind setările serviciilor din pagina Web Config. Pentru detalii despre utilizarea Web Config, consultaţi ghidul utilizatorului al acestui produs.

#### **Modul Punct de acces simplu** (conexiune prin punct de acces):

În acest mod, produsul se comportă ca un punct de acces. Chiar dacă dispozitivul dumneavoastră nu este compatibil cu Wi-Fi Direct, puteți conecta produsul la un dispozitiv. Dacă funcționează în acest mod, numele SSID implicit al produsului este "DIRECT-xxxxxxxxx" (unde xxxxxxxx este adresa MAC a produsului).

#### **Modul Wi-Fi Direct** (conexiune peer-to-peer):

În acest mod, conexiunea este stabilită prin identificarea produsului ca proprietar de grup sau client. Dacă dispozitivul este compatibil cu Wi-Fi Direct, puteţi utiliza acest mod.

#### **Notă:**

- ❏ Dacă produsul funcţionează în modul Ad Hoc, nu puteţi utiliza Wi-Fi Direct.
- ❏ Dacă produsul este conectat la Wi-Fi Direct, nu puteţi actualiza programul firmware al produsului folosind Web Config.
- ❏ Dacă utilizaţi Web Config de pe un dispozitiv conectat la Wi-Fi Direct , nu puteţi configura Epson Connect, Google Cloud Print etc.
- ❏ Conectarea directă folosind funcţia Wi-Fi Direct din Windows nu este suportată.

### **Modul Punct de acces simplu**

În modul Punct de acces simplu, produsul permite conectarea de pe maximum patru dispozitive de reţea. Puteţi verifica numărul de dispozitive conectate consultând raportul de conectare la retea. Puteți utiliza acest mod chiar dacă produsul este conectat la o infrastructură sau la Ethernet.

Dacă produsul funcționează în modul Punct de acces simplu, pictograma modului Punct de acces simplu va fi afișată pe ecranul produsului. Forma și poziția pictogramei diferă în funcție de model. Pentru detalii, consultați manualul ghidul utilizatorului al acestui produs.

Dacă nu mai doriți să folosiți modul Punct de acces simplu, dezactivați Wi-Fi Direct de la panoul de control al imprimantei sau din Web Config.

**Notă:**

- ❏ Dacă vă conectaţi de pe un dispozitiv conectat prin modul Punct de acces simplu, nu puteţi intra într-o reţea cu infrastructură sau într-o reţea Ethernet chiar dacă produsul este conectat la aceste reţele.
- ❏ Modul Punct de acces simplu nu asigură o funcţie de comunicare între dispozitivele conectate la produs prin intermediul acestei funcţii.
- ❏ Dacă nu puteţi conecta produsul deoarece numărul maxim de dispozitive care pot fi conectate a fost depăşit, deconectaţi unul dintre dispozitivele conectate la numele SSID al produsului (DIRECT-xxxxxxxx). Dacă nu ştiţi ce produse sunt conectate în prezent, puteţi deconecta toate dispozitivele de la produs modificând parola de la panoul de control al produsului. În acest caz se vor deconecta toate dispozitivele. Pentru a reconecta dispozitivele deconectate folosind această metodă, redefiniţi setările reţelei.
- ❏ Dacă un dispozitiv compatibil Wi-Fi Direct nu se conectează la produs folosind modul Punct de acces simplu, conectaţi-l folosind modul Wi-Fi Direct.
- ❏ Este posibil să nu puteţi conecta un calculator pe care rulează un sistem de operare Windows actualizat.

Pentru detalii despre utilizarea Wi-Fi Direct, faceți clic pe adresa de legătură de mai jos. Această funcție nu este disponibilă pentru toate produsele.

### html/wifid.htm

#### **Dacă telefoanele inteligente sau tabletele sunt compatibile cu Wi-Fi Direct**

De asemenea, dacă utilizați un dispozitiv Android compatibil cu Wi-Fi Direct, puteți conecta imprimanta folosind Wi-Fi Direct.

#### **Notă:**

În functie de versiunea sistemului de operare Android sau de model, este posibil să nu puteti folosi conexiunea Wi-Fi Direct. Modul de lucru diferă în funcție de model.

Configurați Wi-Fi Direct pe imprimanta dumneavoastră. Pentru detalii despre acest pas, faceţi clic pe Wi-Fi Direct.

B Conectaţi telefonul inteligent sau tableta la imprimantă folosind Wi-Fi Direct. Pentru detalii despre acest pas, consultaţi documentaţia telefonului inteligent sau a tabletei.

- C Verificaţi mesajele afişate pe panoul de control al imprimantei. Pentru a accepta conexiunea, selectaţi opţiunea de aprobare. Pentru a respinge conexiunea, selectaţi opţiunea de respingere.
- D Selectaţi dacă doriţi sau nu să înregistraţi informaţiile dispozitivului la imprimantă. Dacă acceptaţi conexiunea şi înregistraţi informaţiile dispozitivului, dispozitivul se va conecta automat la imprimantă fără să mai introduceţi comenzile de la panou data viitoare. Dacă respingeţi conexiunea şi înregistraţi informaţiile dispozitivului, imprimanta va respinge în viitor conexiunile primite de la acelaşi dispozitiv , chiar dacă încercaţi conectarea prin Wi-Fi Direct.

#### **Notă:**

- ❏ Dacă pe panoul de control al imprimantei se afişează frecvent o confirmare de conectare de la un dispozitiv necunoscut, vă recomandăm să înregistrați dispozitivul ca dispozitiv respins.
- ❏ Dacă înregistraţi accidental un dispozitiv, ştergeţi informaţiile ştergând dispozitivul înregistrat din setările definite pentru Wi-Fi Direct la panoul de control. Folosind această funcție, toate informațiile privind conectarea dispozitivului înregistrat la imprimantă vor fi şterse.

### <span id="page-15-0"></span>**Modul Wi-Fi Direct**

În modul Wi-Fi Direct, puteți conecta la produs un dispozitiv compatibil Wi-Fi Direct. În timp ce produsul este conectat la o retea folosind modul Wi-Fi Direct, orice alte conexiuni la retea sunt deconectate. Prin urmare, Epson Connect și alte funcții de accesare ale produsului folosind internetul vor fi de asemenea dezactivate.

Dacă produsul funcţionează în modul Wi-Fi Direct, pictograma modului Wi-Fi Direct va fi afişată pe ecranul produsului. Forma și poziția pictogramei diferă în funcție de model. Pentru detalii, consultați manualul ghidul utilizatorului al acestui produs.

Dacă doriți să anulați conexiunea, deconectați produsul de la dispozitivul dumneavoastră. Produsul se va reconecta la reţeaua anterioară.

### **Modul Ad Hoc**

În modul Ad Hoc, produsul şi calculatorul comunică prin reţeaua fără fir fără a utiliza un punct de acces. Mai întâi, configuraţi setările Ad Hoc (SSID) ale calculatorului pentru conectarea folosind modul Ad Hoc.

#### **Pentru Windows:**

Introduceti discul software al produsului în calculatorul dumneavoastră și apoi urmați instrucțiunile de pe ecran. ["Windows" la pagina 8.](#page-7-0)

#### **Pentru Mac OS X:**

Definiţi setările reţelei folosind EpsonNet Setup. ["Mac OS X" la pagina 11](#page-10-0)

#### **Notă:**

- ❏ Chiar dacă utilizaţi o conexiune Wi-Fi, este posibil ca produsul şi calculatorul să nu poată comunica în mediul dumneavoastră de reţea. Însă puteţi configura o conexiune Ad Hoc. Aceasta este o conexiune directă între produs şi calculator. Aceasta va permite conectarea unui singur calculator. Alte calculatoare nu vor putea fi conectate la produs folosind o conexiune Wi-Fi.
- ❏ Procedura de configurare Ad Hoc la calculator depinde de SO, calculator şi de producătorul dispozitivelor fără fir folosite. Pentru detalii, consultați documentația dispozitivelor fără fir sau contactați serviciul de asistență clienți al producătorului. În secţiunea de mai jos este prezentată configurarea setărilor standard pentru Windows 7, Vista, XP sau Mac OS X.

### **Pentru Windows 7/Vista**

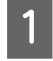

A Selectaţi **Start** > **Control Panel (Panou de control)** > **View network status and tasks (Vizualizare stare şi sarcini reţea)**.

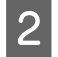

B Faceţi clic pe **Change adapter settings (Modificare setări adaptor)** (pentru 7) sau **Manage network connections (Gestionare conexiuni reţea)** (pentru Vista).

C Faceţi dublu clic pe pictograma **Wireless Network Connection (Conexiune de reţea fără fir)**.

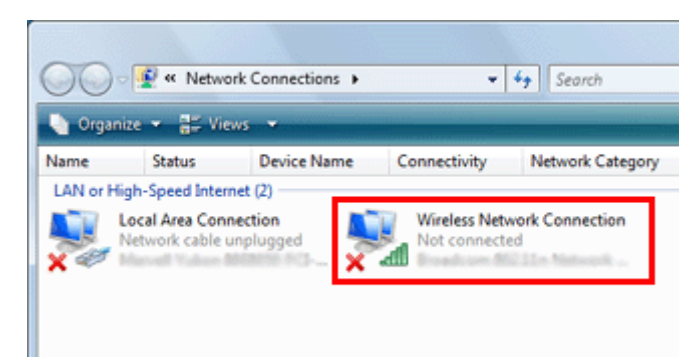

D Pentru **Windows 7**: faceţi clic pe **Open Network and Sharing Center (Deschidere Centru reţea şi partajare)** şi apoi faceţi clic pe **Set up a new connection or network (Configurare conexiune sau reţea nouă)**.

Pentru **Windows Vista**: faceţi clic pe **Set up a connection or network (Configurare conexiune sau reţea)**.

E Selectaţi **Set up a wireless ad hoc (computer-to-computer) network (Configurare reţea fără fir ad-hoc (computer-la-computer))** şi apoi faceţi clic pe **Next (Următorul)**.

Faceți clic pe **Next (Următorul)**.

Pentru definirea setărilor consultați tabelul de mai jos și apoi faceți clic pe Next (Următorul).

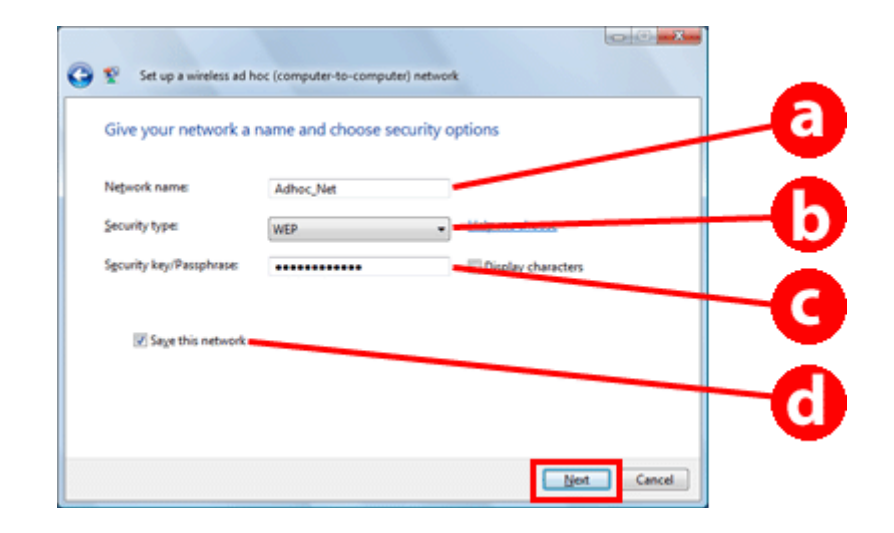

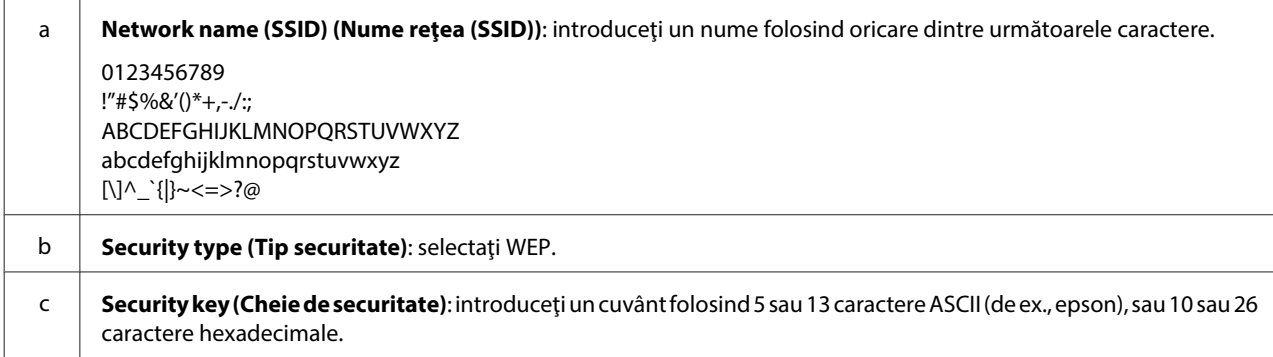

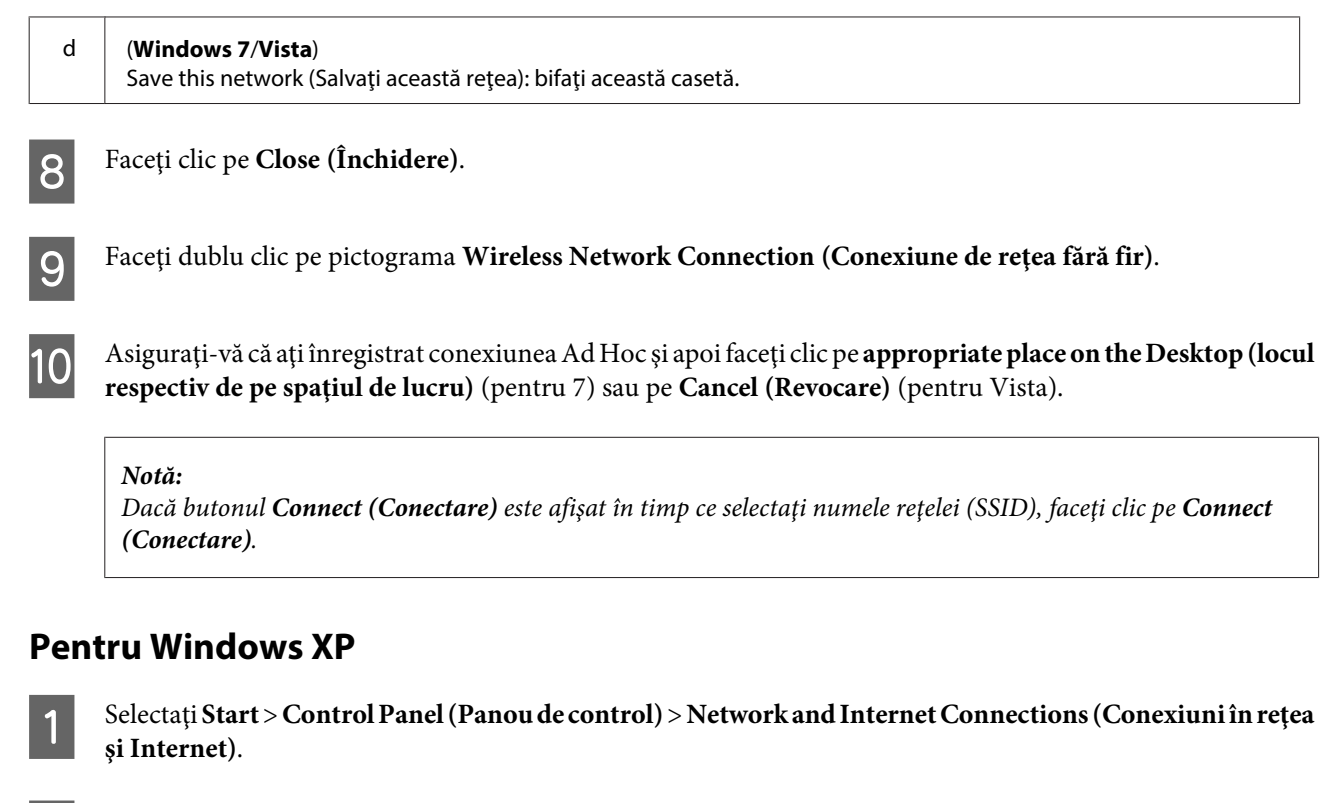

B Faceţi clic pe **Network Connections (Conexiuni în reţea)**.

C Faceţi clic dreapta pe **Wireless Network Connection (Conexiune de reţea fără fir)**, selectaţi **Properties (Proprietăţi)** şi apoi faceţi clic pe fila **Wireless Networks (Reţele fără fir)**.

#### **Notă:**

Dacă folosiţi un program utilitar primit la cumpărarea dispozitivului fără fir, este posibil ca fila **Wireless Networks (Reţele fără fir)** să nu fie afişată. Pentru detalii, consultaţi documentaţia primită la cumpărarea dispozitivului fără fir.

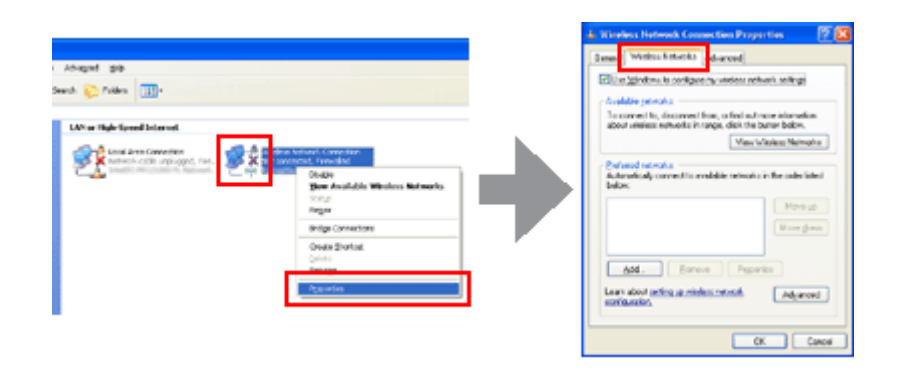

- D Selectaţi **Use Windows to configure my wireless network settings (Utilizare Windows pentru configurarea setărilor reţelei fără fir)** şi apoi faceţi clic pe **Advanced (Avansat)**.
- E Selectaţi **Computer-to-computer (ad hoc) networks only (Numai pentru reţele computer-la-computer (ad hoc))**.
	- F Deselectaţi opţiunea **Automatically connect to non-preferred networks (Conectare automată la reţele nepreferate)** şi apoi faceţi clic pe **Close (Închidere)**.

### G Faceţi clic pe **Add (Adăugare)**.

Pentru definirea setărilor consultați tabelul de mai jos și apoi faceți clic pe OK.

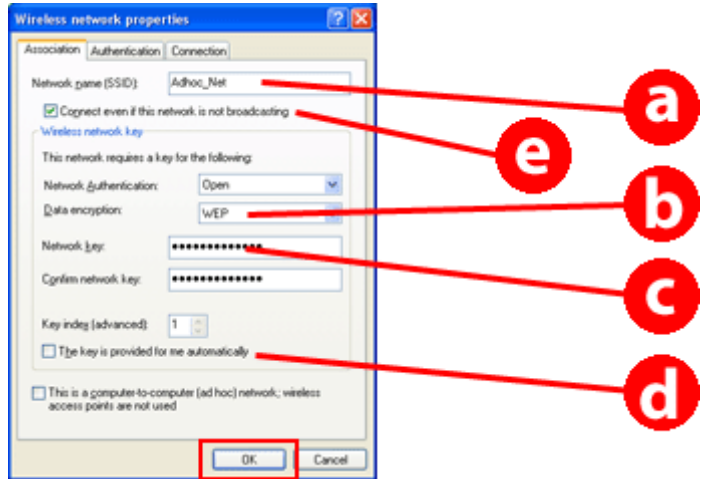

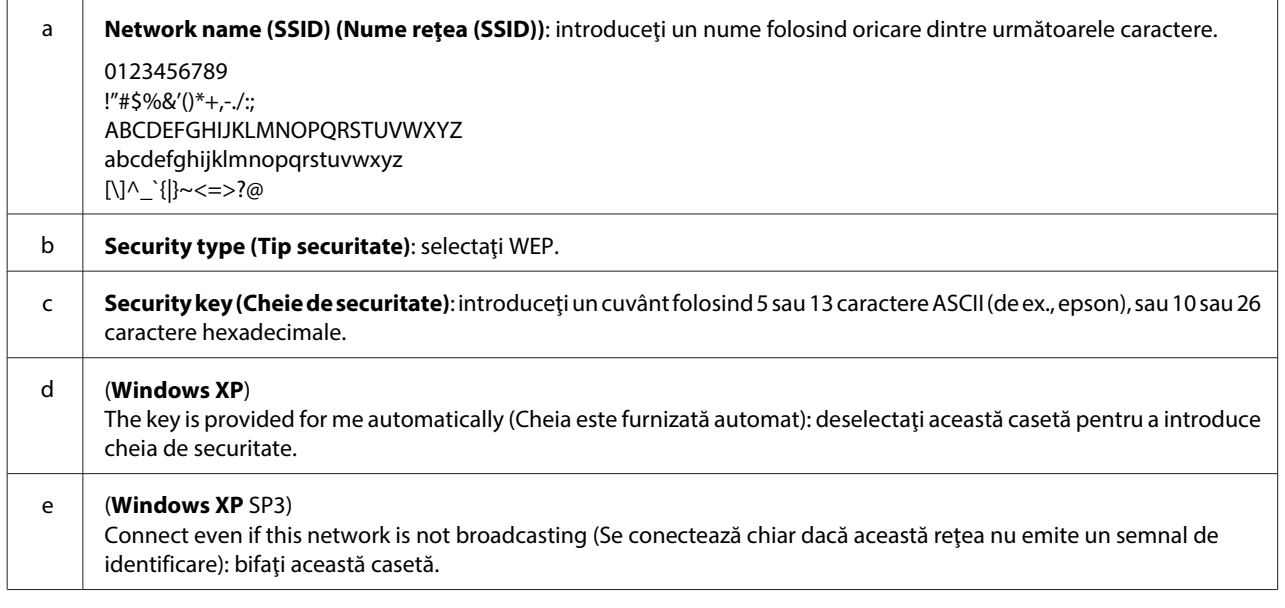

I Faceţi clic pe fila **Connection (Conectare)**.

J Selectaţi **Connect when this network is in range (Se conectează dacă această reţea este în zona de recepţie)** şi apoi faceţi clic pe **OK**.

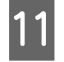

K Faceţi clic dreapta pe **Wireless Network Connection (Conexiune de reţea fără fir)**, selectaţi **Properties. (Proprietăţi)** şi apoi faceţi clic din nou pe fila **Wireless Networks (Reţele fără fir)**.

L Verificaţi dacă pictograma are un cerc de culoare albastră şi apoi faceţi clic pe **OK**.

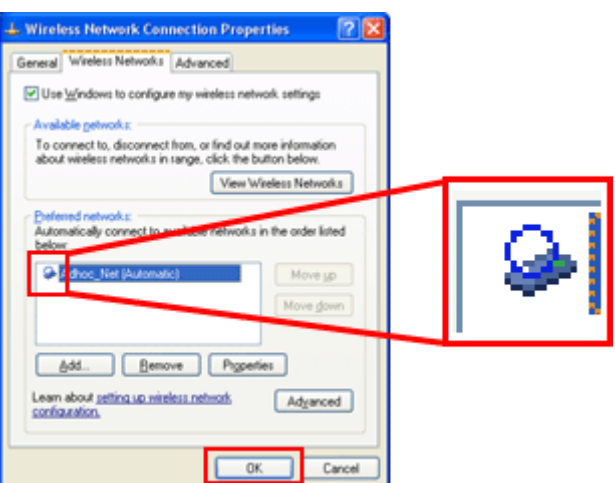

### **Pentru Mac OS X**

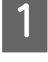

A Selectaţi **System Preferences** din meniul Apple.

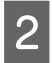

B Faceţi clic pe pictograma **Network**.

C Selectaţi **AirPort** şi apoi faceţi clic pe **Turn AirPort On**.

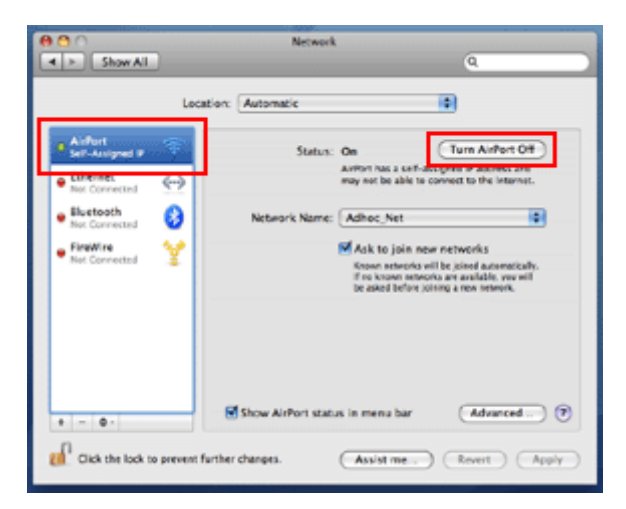

- **2.** Din lista Network Name, selectați Create Network.
- E Introduceţi numele reţelei şi apoi bifaţi caseta **Require Password**.
- F Introduceţi parola şi apoi faceţi clic pe **OK**.

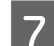

Faceți clic pe **Advanced**.

Faceți clic pe **TCP/IP**.

I Verificaţi **Using DHCP** din lista **Configure IPv4** şi apoi faceţi clic pe **OK**.

**10** Faceți clic pe **Apply**.

# <span id="page-21-0"></span>**Depanarea**

# **Sfaturi pentru rezolvarea problemelor de reţea**

Problemele de reţea pot apărea din cauza mediului de reţea, a calculatorului şi a produsului. Pentru rezolvarea acestor probleme, puteţi verifica şi confirma starea reţelei folosind următoarele metode.

#### **Notă:**

Dacă se modifică setările reţelei, reflectarea modificărilor de configurare poate dura între 30 şi 60 de secunde. (Intervalul de timp până la reflectarea modificărilor diferă în funcţie de metoda de setare, ruterul fără fir sau punctul de acces etc.)

### **Imprimarea unui raport de verificare a modului de conectare la reţea**

Dacă modificaţi setările reţelei, de exemplu modificarea mediului de reţea, puteţi verifica starea conexiunii la reţea şi puteţi tipări un raport de verificare a conexiunii la reţea.

Dacă conexiunea la reţea a eşuat, raportul de verificare vă va ajuta să găsiţi o soluţie la problemă.

Pentru detalii despre verificarea conexiunii la reţea şi tipărirea unui raport de verificare, consultaţi documentaţia produsului.

**Notă:**

Această funcție nu este disponibilă pentru produsele fără panou LCD.

Pentru informaţii despre utilizarea raportului de verificare a conexiunii la reţea, faceţi clic pe adresa de legătură de mai jos.

Această funcţie nu este disponibilă pentru toate produsele sau este posibil ca funcţia să nu fie activată.

html/\_files/nwchk.htm

### **Afişarea stării reţelei şi imprimarea unei fişe de stare a reţelei**

Puteți afișa starea rețelei pe ecranul LCD și imprima o fișă de stare a rețelei. În fereastra de stare a rețelei, puteți confirma informaţii precum metoda de conectare, viteza conexiunii (viteza de transmisie), adresa IP, metoda de securitate şi starea Epson Connect.

Dacă produsul dumneavoastră este prevăzut cu un panoul LCD, puteţi afişa informaţiile de stare simplificate şi puteţi tipări informaţiile de stare în detaliu. Această funcţie nu este disponibilă pentru toate produsele.

Dacă produsul nu are un panoul LCD, puteţi tipări informaţiile detaliate de stare folosind butoanele de pe panoul de control.

Pentru detalii despre afişarea stării reţelei şi tipărirea fişei de stare a reţelei, consultaţi documentaţia produsului.

### <span id="page-22-0"></span>**Dezactivarea şi iniţializarea setărilor Wi-Fi**

Problemele apărute la conectarea la reţea pot fi rezolvate prin dezactivarea sau iniţializarea setărilor Wi-Fi, însă va trebui să reconfigurați aceste setări.

Aceste operaţii diferă în funcţie de model. Pentru detalii, consultaţi documentaţia produsului.

#### **Notă:**

Înainte de a dezactiva sau inițializa setările Wi-Fi, vă recomandăm să confirmați și să vă notați identificatorul SSID și parola.

#### **Dezactivarea funcţiei Wi-Fi:**

Dacă produsul este prevăzut cu un panoul LCD, puteţi dezactiva funcţia Wi-Fi sau puteţi selecta opţiunea folosind panoul LCD.

Dacă produsul nu are un panou LCD, puteţi dezactiva funcţia Wi-Fi prin conectarea unui cablu Ethernet conectat la o retea activă.

Dacă produsul nu are un panou LCD sau o interfaţă Ethernet, puteţi dezactiva funcţia Wi-Fi prin iniţializarea setărilor de reţea folosind butoanele de pe panoul de control.

#### **Notă:**

Dacă produsul este prevăzut cu funcția Ethernet și Wi-Fi, funcția Ethernet va fi activată dacă funcția Wi-Fi este dezactivată.

#### **Iniţializarea setărilor de reţea:**

Dacă produsul este prevăzut cu un panou LCD, puteţi iniţializa setările de reţea folosind panoul LCD. Dacă produsul nu are un panoul LCD, puteţi iniţializa setările de reţea folosind butoanele de pe panoul de control.

#### **Notă:**

Dacă inițializați setările rețelei, setările Epson Connect și setările definite pentru serviciile de tipărire în rețea furnizate de alte companii vor fi de asemenea iniţializate.

### **Actualizarea programului firmware al produsului**

Problemele de reţea pot fi rezolvate prin actualizarea programului firmware al produsului. Verificaţi dacă utilizaţi cea mai recentă versiune a programului firmware al produsului.

Utilizaţi un browser web pentru a deschide pagina Web Config şi apoi actualizaţi programul firmware.

#### **Notă:**

Această funcţie nu este disponibilă pentru toate produsele sau este posibil să nu fie activată.

Pentru detalii despre deschiderea paginii Web Config, consultaţi Ghidul utilizatorului.

### **Verificarea comunicării folosind comanda Ping**

Dacă nu puteţi accesa pagina web încorporată în produs, produsul nu va răspunde chiar dacă aţi trimis o comandă de tipărire la produs sau dacă au apărut alte probleme; puteți utiliza această funcție pentru a confirma dacă s-a stabilit comunicarea între calculator şi produs.

<span id="page-23-0"></span>Înainte de a utiliza comanda Ping, trebuie să confirmaţi adresa IP definită la calculator şi la produs.

Pentru detalii despre funcționarea calculatorului, consultați "Comanda Ping" la pagina 24.

### **Comanda Ping**

În mediul de rețea TCP/IP, confirmați adresele IP setate la calculator și la produs, apoi verificați dacă a fost stabilită comunicaţia între calculator şi produs.

### **Confirmarea în Windows**

Verificati adresa IP a produsului.

Adresa IP poate fi verificată în fişa de stare a reţelei, în raportul de verificare sau pe ecranul LCD.

Pentru a verifica această opțiune pe pagina de stare a rețelei, consultați "Afișarea stării rețelei și imprimarea unei [fişe de stare a reţelei" la pagina 22](#page-21-0).

B Pentru Windows 8.1/8: selectaţi **All apps (Toate aplicaţiile)** şi apoi selectaţi **Command Prompt (Linie de comandă)**.

Pentru Windows 7/Vista/XP: faceţi clic pe butonul Start sau pe **start**, **All Programs (Toate programele)** sau **Programs (Programe)**, **Accessories (Accesorii)** şi apoi pe **Command Prompt (Linie de comandă)**.

C Introduceţi 'ping', un spaţiu şi '<adresa IP a produsului>', apoi apăsaţi pe tasta Enter.

Dacă se stabilește o comunicație, pe ecran va fi afișat mesajul Reply from (Răspuns de la) <adresa IP a **produsului>**.

Dacă nu se stabileşte nicio comunicaţie, pe ecran va fi afişat unul din mesajele: **Destination host unreachable (Gazdă destinaţie inaccesibilă)** sau **Request timed out (Cerere expirată)**. Verificaţi setările de reţea ale dispozitivului de la calculator.

### **Confirmarea în Mac OS X**

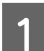

Verificați adresa IP a produsului.

Adresa IP poate fi verificată pe o pagină de stare a rețelei. Vezi "Afișarea stării rețelei și imprimarea unei fișe de [stare a reţelei" la pagina 22](#page-21-0).

B Faceţi dublu clic pe **Macintosh HD**, **Applications**, **Utilities**, apoi pe **Network Utility**.

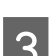

C Faceţi clic pe fila **Ping**.

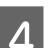

Introduceți adresa IP a produsului în câmpul cu adresa de rețea.

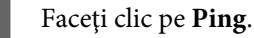

**24**

<span id="page-24-0"></span>F Dacă se stabileşte comunicaţia, sunt returnate toate semnalele şi este afişat mesajul **0% packet loss**.

Dacă nu se stabileşte comunicaţia, nu este returnat niciun semnal şi pe ecran va fi afişat mesajul **100% packet loss**. Verificaţi setările de reţea ale dispozitivului de la calculator.

# **Probleme de configurare**

### **Conectarea la Wi-Fi**

### **SSID nu a fost găsit**

- ❏ **Ruterul fără fir/punctul de acces este accesibil?** Folosiţi calculatorul sau alte dispozitive pentru a verifica dacă poate fi conectat fără fir.
- ❏ **Produsul se află prea departe de punctul de acces sau există un obstacol între acestea?** Apropiaţi produsul de punctul de acces sau îndepărtaţi obstacolul.
- ❏ **Numele SSID (nume reţea) este ascuns conform setărilor punctului de acces?** Dacă funcţia de ascundere a punctului de acces etc. este activată pentru a ascunde SSID, introduceţi SSID la panoul de control. Vezi "Conectarea manuală a produsului la o rețea Wi-Fi" la pagina 12.
- ❏ **Identificatorul SSID (nume reţea) conţine caractere non-ASCII?** Verificați dacă identificatorul SSID (nume rețea) conține caractere non-ASCII. Produsul nu poate afișa caractere non-ASCII.

### **Conectarea la punctul de acces este imposibilă**

- ❏ **Produsul se află prea departe de punctul de acces sau există un obstacol între acestea?** Apropiaţi produsul de punctul de acces sau îndepărtaţi obstacolul.
- ❏ **Parola este corectă?**

Parola ţine cont de majuscule şi minuscule. Verificaţi dacă parola introdusă este corectă. Parola poate avea denumirea de "Cheie WEP", "Frază de securitate WPA", "Cheie predistribuită", ș.a.m.d. în funcție de punctul de acces sau de setările de securitate utilizate.

❏ **Există restricţii de acces setate la punctul de acces?**

Dacă sunt setate restricţii de acces la punctul de acces (ruter fără fir etc.) înregistraţi adresa MAC sau adresa IP a produsului la punctul de acces pentru a permite comunicaţia. Pentru detalii, consultaţi Ghidul utilizatorului punctului de acces.

❏ **Canalele fără fir utilizabile sunt restricţionate la calculatorul echipat WLAN?**

Canalele fără fir utilizabile pot fi restricţionate la un calculator echipat cu funcţionalităţi fără fir. Consultaţi Ghidul utilizatorului calculatorului sau al cartelei fără fir pentru a confirma canalele fără fir utilizabile. Verificaţi dacă canalele fără fir confirmate anterior includ canalele setate la punctul de acces. Dacă nu, schimbaţi canalele fără fir ale punctului de acces.

❏ **Adaptorul de reţea este compatibil cu standardele acestui produs?**

Există standarde diferite, precum 802.11a, 802.11b, 802.11g şi 802.11n pentru dispozitivele Wi-Fi şi, de asemenea, sunt utilizate unde electromagnetice de diferite frecvențe.

### <span id="page-25-0"></span>**Conectarea la Wi-Fi Direct**

### **Internetul nu poate fi accesat dacă un produs este conectat la un calculator cu mai multe interfeţe de reţea folosind Wi-Fi Direct**

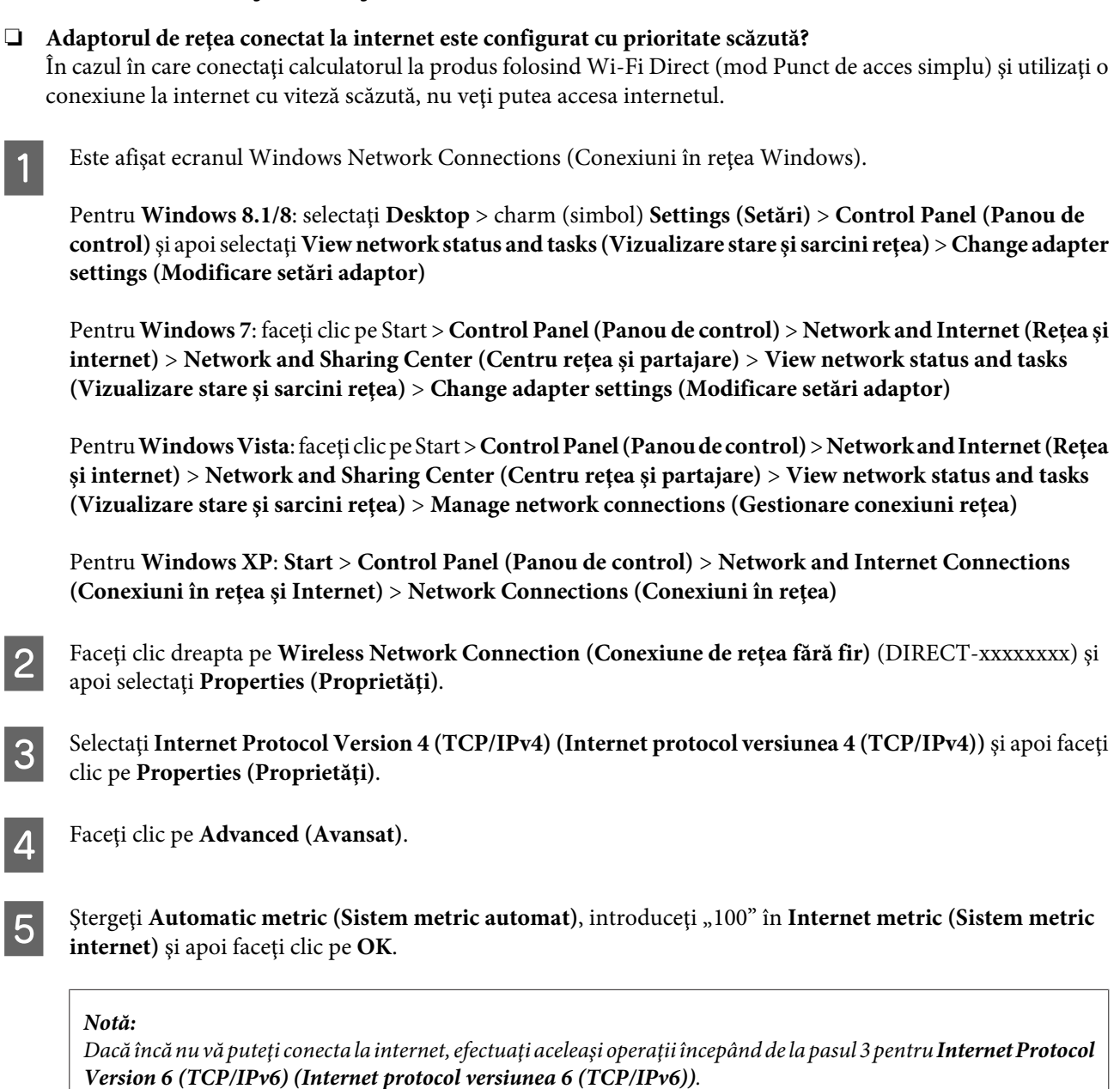

### **Wi-Fi Direct se deconectează pe neaşteptate**

❏ **S-a modificat parola Wi-Fi Direct (mod punct de acces)?**

Ştergeţi setările conexiunii din "DIRECT-xxxxxxxx" înregistrate pe dispozitivul dumneavoastră, selectaţi din nou "DIRECT-xxxxxxxx" şi apoi introduceţi noua parolă. Pentru detalii despre ştergerea setărilor, consultaţi documentaţia dispozitivului dumneavoastră.

#### <span id="page-26-0"></span>❏ **Setările de reţea ale produsului au fost modificate?**

Verificaţi setările de reţea ale produsului. Este posibil ca metoda de conectare la reţea să se fi schimbat şi să fie selectat un alt mod în locul modului punct de acces. Pentru a selecta din nou pentru metoda de conectare modul punct de acces dintr-un alt mod, inițializați setările de rețea ale produsului și apoi reconectați dispozitivul la produs folosind Wi-Fi Direct. Puteţi verifica setările de reţea ale produsului din ecranul LCD al produsului sau din fisa de stare a retelei.

### **Conectarea la reţeaua Ethernet**

### **Conectarea la reţeaua Ethernet este imposibilă**

- ❏ **Opţiunea Wi-Fi este dezactivată pe panoul de control?** Dacă această opţiune este activată, nu vă puteţi conecta la o reţea Ethernet. Dezactivaţi această opţiune.
- ❏ **Hubul, cablul de reţea Ethernet etc. funcţionează corect într-o conexiune Ethernet la reţea?** Verificaţi dacă produsul este pornit şi dacă indicatorul LED de conectare al portului hubului conectat la produs luminează continuu/intermitent. Dacă LED-ul Link este stins, încercați următoarele:
	- 1. Conectaţi-vă la un alt port.
	- 2. Conectaţi-vă la un alt port.
	- 3. Înlocuiti cablul Ethernet.

#### ❏ **Modul de comunicare al produsului corespunde cu cel al hubului sau al ruterului?**

Verificaţi dacă modul de comunicare al produsului este adecvat pentru hub sau ruter.

Consultati tabelul de mai jos pentru a asocia corect modurile de comunicare ale produsului cu cele ale hubului/ ruterului. (Modul de comunicare implicit al produsului este Auto).

Pentru procedura de confirmare/setare a modului de comunicație al hubului/ruterului, consultați manualul Ghidul utilizatorului.

Pentru detalii despre modul de comunicare compatibil cu produsul dumneavoastră, consultați ghidul utilizatorului.

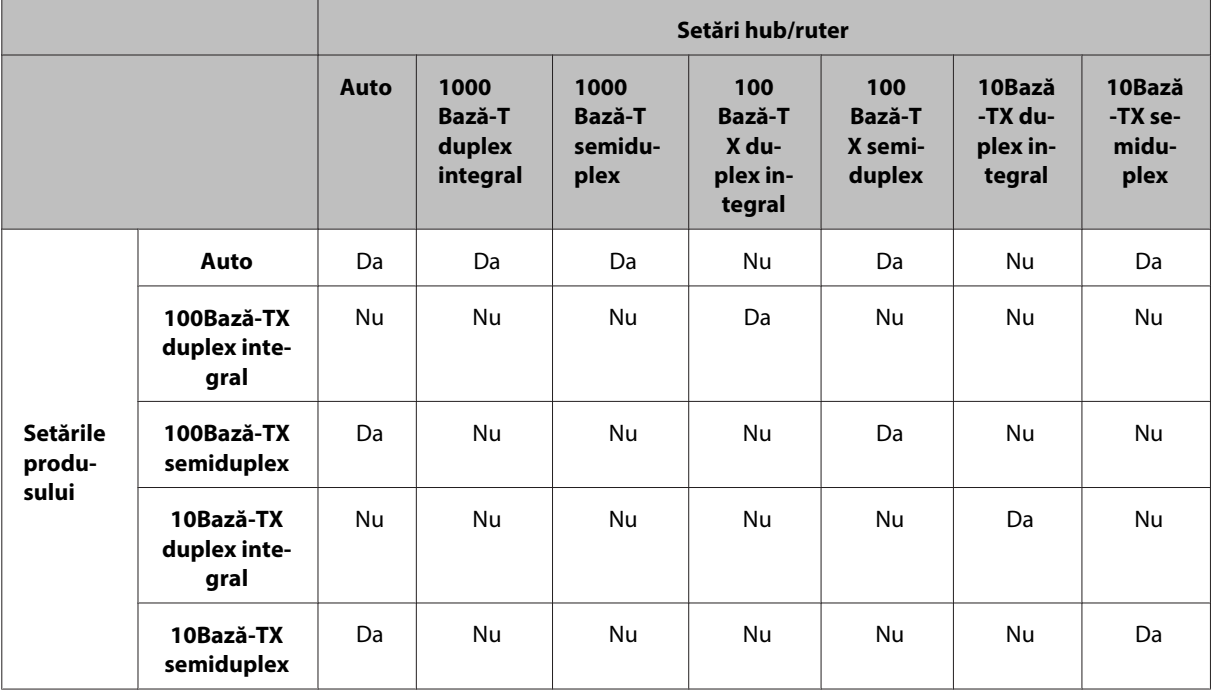

Da: Activare Nu: Dezactivare

### <span id="page-27-0"></span>**Conectarea la reţeaua Wi-Fi sau Ethernet**

### **Conectarea la reţea este imposibilă**

#### ❏ **Este afişat mesajul "Combinaţia dintre adresa IP şi masca de subreţea este invalidă."?**

Soluția 1: dacă ruterul de bandă largă (sau punctul de acces) utilizează o funcție DHCP, definiți setările TCP/IP astfel încât produsul să obţină automat o adresă IP.

Soluția 2: dacă doriți să definiți manual adresa IP a produsului, pentru a defini adresa IP și masca de subrețea urmati instructiunile de mai jos.

1. Verificaţi adresa IP a ruterului broadband (sau a punctului de acces) conectat la calculatorul dumneavoastră. Consultaţi ghidul utilizatorului ruterului broadband (sau al punctului de acces).

2. Toate adresele IP sunt scrise folosind segmente din patru valori numerice. În ultimul segment, definiţi pentru produsul dumneavoastră o valoare numerică unică, cuprinsă în intervalul 1 - 254. (Dacă ruterul este un server DHCP sau dacă este un alt server DHCP în reţea, definiţi o valoare care să nu intre în conflict cu intervalul de adrese alocat de serverul DHCP.)

Exemplu:

Adresa IP a ruterului broadband: 192.168.1.**1**

Exemplu de definire de la produs: 192.168.1.**3**

Pentru masca de subreţea, **255.255.255.0** este valoarea definită în mod normal pentru toate reţelele mici şi toate dispozitivele din reţea utilizează această valoare. De asemenea, dacă pentru poarta gateway este definită o valoare, utilizaţi aceeaşi valoare ca şi adresa IP a ruterului fără fir.

#### ❏ **Calculatorul dumneavoastră este prevăzut cu mai multe interfeţe pentru reţea?**

Este posibil ca scanerul să nu poată comunica cu calculatoarele care au mai multe interfeţe de reţea. Pentru a comunica cu scanerul, dezactivaţi toate interfeţele de reţea de pe calculatorul dumneavoastră cu excepţia interfeţei conectate la scaner.

- ❏ **Dacă utilizaţi TCP/IP, calculatorul şi produsul pot comunica?** Verificați dacă s-a stabilit o conexiune. Vezi ["Comanda Ping" la pagina 24.](#page-23-0)
- ❏ **Când se utilizează TCP/IP, adresa IP este corect setată pentru mediul dumneavoastră?** Setarea din fabrică nu este disponibilă ca atare. Pentru a folosi această adresă IP, ștergeți-o și reintroduceți aceeași adresă. Modificați adresa IP a produsului în funcție de necesitățile mediului dumneavoastră de lucru.

### **Adresa IP se modifică**

❏ **În setările TCP/IP definite de la panoul de control aţi selectat obţinerea automată a adresei IP?** Dacă este selectată obținerea automată a adresei, adresa IP se va schimba la fiecare pornire a ruterului. Dacă folosiți opțiunea de configurare automată a adresei IP, determinați ordinea la pornire sau lăsați întotdeauna produsul pornit. Configurarea automată este disponibilă dacă aţi configurat portul produsului folosind tipărirea cu EpsonNet Print (în Windows) sau Bonjour (în Mac OS X).

# **Probleme la tipărire**

### **Calculator conectat la Wi-Fi**

### **Nu poate efectua tipărirea în reţea**

❏ **Setările conexiunii la reţea sunt corecte?** Pentru detalii referitoare la problemele care apar la definirea conexiunii la rețea, consultați ["Probleme de](#page-24-0) [configurare" la pagina 25](#page-24-0).

### <span id="page-28-0"></span>❏ **Produsul este conectat corect la punctul de acces (ruterul fără fir etc.)?**

Dacă este deconectată, verificaţi următoarele. Punctul de acces (ruter fără fir etc.) este pornit. Setările Wi-Fi corespund celor de la punctul de acces tintă (ruter fără fir etc.).

#### ❏ **Comunicaţia fără fir este întreruptă sau deconectată?**

Dacă este deconectat, reporniți produsul. Pentru detalii despre panoul de control, vezi ["Conectarea manuală a](#page-11-0) [produsului la o reţea Wi-Fi" la pagina 12.](#page-11-0)

❏ **Funcţia Privacy Separator (Separator de confidenţialitate) este activată la punctul dumneavoastră de acces (sau la ruterul fără fir)?**

Dacă o funcție Privacy Separator (Separator de confidențialitate) este activată, nu veți putea imprima de pe un calculator, telefon inteligent sau de pe o tabletă într-o retea deoarece această funcție blochează comunicarea dintre aceste dispozitive. Dezactivați funcția Privacy Separator (Separator de confidențialitate) de la punctul de acces (ruterul fără fir). Pentru informaţii suplimentare despre definirea setărilor sau despre verificarea setărilor, consultaţi manualul punctului de acces (sau al ruterului fără fir).

### **Calculator conectat la reţeaua Ethernet**

### **Tipărirea se face încet sau sfârşitul datelor este trunchiat**

❏ **Modul de comunicare al produsului (duplex integral/semiduplex) corespunde cu cel al hubului conectat?** Modul selectat în mod implicit în produs pentru viteza liniei de comunicare este modul automat. Dacă modul de comunicare al hubului este fixat, va apărea o neconcordanță între modul de comunicare al produsului și cel al hubului, iar viteza de imprimare va scădea foarte mult sau sfârşitul datelor va fi trunchiat datorită expirării timpului de transfer.

### **Calculator conectat la reţeaua Wi-Fi sau Ethernet**

### **Tipărirea se face încet sau sfârşitul datelor este trunchiat**

❏ **Portul imprimantei este configurat corect?**

Urmaţi indicaţiile de mai jos pentru a verifica portul imprimantei (pentru Windows).

1. Selectaţi **Desktop** > charm (simbol) **Settings (Setări)** > **Control Panel (Panou de control)** şi apoi selectaţi **View devices and printers (Vizualizare dispozitive şi imprimante)** (pentru Windows 8).

Faceţi clic pe start - **Control Panel (Panou de control)** - **Hardware and Sound (Hardware şi sunete)** - **Devices and Printers (Dispozitive şi imprimante)** (pentru Windows 7).

Faceţi clic pe start - **Control Panel (Panou de control)** - **Hardware and Sound (Hardware şi sunete)** - **Printers (Imprimante)** (pentru Windows Vista).

Faceţi clic pe **Start** - **Control Panel (Panou de control)** - **Printers and Other Hardware (Imprimante şi alte componente hardware)** - **Printers and Faxes (Imprimante şi faxuri)** (pentru Windows XP).

2. Faceţi clic dreapta pe pictograma produsului.

3. Selectaţi **Printer properties (Proprietăţi imprimantă)** (Windows 8/7) sau **Properties (Proprietăţi)** (Windows Vista/XP).

4. Selectaţi fila **Ports (Porturi)**.

5. Verificaţi dacă este selectat protocolul corect din coloana cu descrieri a produsului.

### <span id="page-29-0"></span>**Telefoane mobile sau tablete**

### **Cu toate că dispozitivul trimite o comandă de tipărire cu mai multe pagini folosind AirPrint, imprimanta tipăreşte numai ultima pagină**

❏ **Pe acest dispozitiv rulează iOS 4.x?**

Imprimantele compatibile cu AirPrint pot fi folosite pe dispozitive care rulează iOS 5.x sau o versiune ulterioară. Dacă pentru tipărire folosiţi AirPrint, utilizaţi iOS 5.x sau o versiune ulterioară. Este posibil ca imprimanta să nu tipărească normal în iOS 4.x. Dacă utilizați iOS 4.x, actualizați sistemul de operare la iOS 5.x sau la o versiune ulterioară. Pentru a actualiza sistemul de operare, vizitaţi site-ul web Apple.

# **Probleme la scanare**

### **Conectarea la reţeaua Wi-Fi sau Ethernet**

### **Nu poate începe, nu se poate seta sau scana cu EPSON Scan**

- ❏ **Testul de conexiune a avut succes?** Dacă nu, verificaţi dacă nu există probleme în reţea.
- ❏ **Adresa IP este corect setată la calculator?** Pentru detalii despre setările de rețea, precum adresa IP, consultați ["Probleme de configurare" la pagina 25.](#page-24-0)

#### ❏ **Comunicaţia a fost întreruptă?**

Dacă comunicația s-a întrerupt în timpul pornirii programului EPSON Scan, părăsiți programul EPSON Scan și reveniți după un timp. Dacă aplicația EPSON Scan nu poate reporni, opriți și reporniți produsul și apoi încercați din nou.

Verificaţi **Timeout Setting (Laika limita iestatījumi)** în **EPSON Scan Settings (EPSON Scan iestatījumi)**. Pentru detalii, vezi sistemul de ajutor al programului EPSON Scan.

❏ **Funcţia Firewall (paravan de protecţie) este activă în Windows XPsau o versiune ulterioară, respectiv într-un program de securitate disponibil în comerţ?**

Dacă funcţia Firewall (paravan de protecţie) este activă, căutarea ar putea să nu funcţioneze în **EPSON Scan Settings (EPSON Scan iestatījumi)**. În acest caz, faceţi clic pe **EPSON Scan Settings (EPSON Scan iestatījumi)** - **Add (Pievienot)** - **Enter address (Ievadīt adresi)** şi introduceţi direct adresa IP.

❏ **Scanaţi un interval mare la rezoluţie ridicată?** Dacă se scanează un interval mare la rezoluţie ridicată, se poate produce o eroare de comunicaţie. Dacă scanarea nu a reuşit, reduceţi rezoluţia.

### **Funcţia de scanare cu salvare pe calculator (WSD) nu poate fi folosită**

❏ **La reţea este conectat un calculator compatibil cu protocolul WSD?** Funcția Scan to PC (WSD) (Scanare către PC) este disponibilă numai pentru versiunile în limba engleză ale Windows 8/7/Vista. Asiguraţi-vă că un calculator pe care este instalată versiunea în limba engleză a Windows 8/7/Vista este conectat la scaner în aceeaşi reţea.

# <span id="page-30-0"></span>**Probleme specifice sistemului de operare**

### **Tabelul funcţiei IPv4/IPv6**

Funcţiile disponibile diferă în funcţie de sistemul de operare al calculatorului. Pentru detalii, consultaţi tabelul de mai jos.

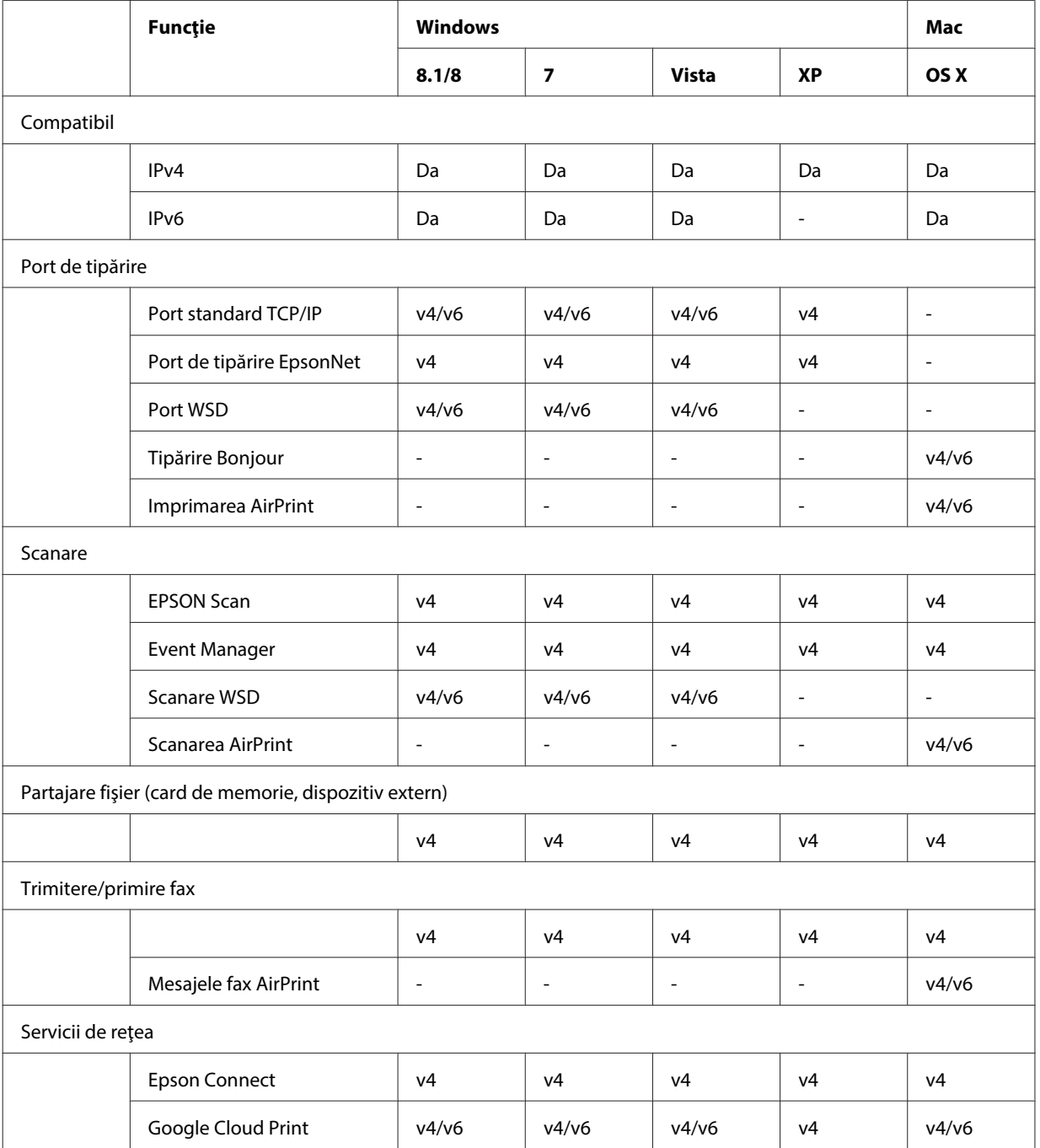

v4=IPv4, v6=IPv6

### <span id="page-31-0"></span>**Mac OS X**

### **Imprimanta nu apare în Adăugare imprimantă**

❏ **Driverul de imprimantă este instalat?**

Instalați driverul de imprimantă. Pentru detalii despre instalarea programului, consultați ["Mac OS X" la](#page-10-0) [pagina 11](#page-10-0).

❏ **Serviciul de reţea se află la începutul listei de reţele?**

Dacă pe calculator sunt activate ambele servicii de rețea cu fir și fără fir, este posibil ca imprimanta să nu poată fi găsită.

În acest caz, urmaţi instrucţiunile de mai jos pentru a seta serviciul de reţea pe care doriţi să îl utilizaţi la începutul listei.

- 1. Deschideţi **System Preferences Network**.
- 2. Faceţi clic pe pictograma pentru a selecta **Set Service Order**.
- 3. Trageți tipul de serviciu de rețea preferat în fruntea listei.
- 4. Faceţi clic pe **OK**.
- 5. Faceţi clic pe **Apply** pentru a aplica setările.

#### ❏ **Setările de reţea sunt configurate la calculator?**

Setările variază în funcție de protocol. Încercați următoarele:

**EPSON TCP/IP:** deschideţi **System Preferences** - **Network** - **Advanced** - **TCP/IP** şi verificaţi dacă adresele au fost definite sau dacă adresa IP corectă, diferită de cea definită în mod implicit, este configurată în interfața de rețea a produsului. Vezi ["Probleme de configurare" la pagina 25.](#page-24-0)

### **Imprimarea nu poate fi oprită chiar dacă respectiva comandă de tipărire a fost anulată de la calculator**

❏ **Comanda de imprimare a fost trimisă de pe un calculator din reţea pe care rulează Mac OS X v10.6.x?** Dacă toate condiţiile enumerate mai jos se aplică şi în mediul dumneavoastră, imprimarea de la calculator nu va putea fi oprită.

- Produsul este compatibil cu AirPrint.

- Comanda de imprimare a fost trimisă de pe un calculator din reţea pe care rulează Mac OS X v10.6.x.

- Din setările aplicaţiei Bonjour pentru Web Config, selectaţi pentru Top Priority Protocol opţiunea **IPP**.

În acest caz, apăsaţi pe butonul de anulare de pe panoul de control al produsului pentru a opri imprimarea.

Dacă doriți să puteți opri tipărirea folosind calculatorul, definiți următoarele setări.

1. Deschideţi Web Config.

2. Faceti clic pe **AirPrint Setup** ("AirPrint" iestatnei).

3. Selectaţi **Port9100** din meniul Top Priority Protocol (Augstākās prioritātes protokols) şi apoi faceţi clic pe **OK**.

4. Dacă pe ecran este afişat Top Priority Protocol (Augstākās prioritātes protokols):Port9100, faceţi clic pe **OK**.

- 5. Închideţi browser-ul.
- 6. Selectaţi **System Preferences** din meniul Apple.
- 7. Faceţi clic pe pictograma **Print & Fax**.

8. Selectaţi produsul pe care doriţi să îl configuraţi din lista de produse şi apoi faceţi clic pe **-** pentru a şterge produsul.

9. Faceţi clic pe **+** din lista **Printers** şi apoi selectaţi produsul pe care doriţi să îl configuraţi din lista cu produse. 10. Dacă numele produsului este afişat în caseta cu numele produselor, faceţi clic pe butonul **Add**(Adăugare). Dacă imprimati de la un produs reînregistrat, puteți opri imprimarea de la calculator.

### <span id="page-32-0"></span>**Imprimarea unei etichete pentru CD/DVD este imposibilă folosind aplicaţia Epson**

#### ❏ **Aţi selectat numele unui produs Epson în meniul Use?**

În cazul în care conectaţi produsul la o reţea folosind protocolul Bonjour, selectaţi numele produsului dumneavoastră Epson din meniul Use al driverului. În caz contrar, unele funcții din aplicațiile Epson nu vor fi disponibile.

### **iOS**

### **Cu toate că dispozitivul trimite o comandă de tipărire cu mai multe pagini folosind AirPrint, imprimanta tipăreşte numai ultima pagină**

```
❏ Pe acest dispozitiv rulează iOS 4.x?
```
Imprimantele compatibile cu AirPrint pot fi folosite pe dispozitive care rulează iOS 5.x sau o versiune ulterioară. Dacă pentru tipărire folosiţi AirPrint, utilizaţi iOS 5.x sau o versiune ulterioară. Este posibil ca imprimanta să nu tipărească normal în iOS 4.x. Dacă utilizaţi iOS 4.x, actualizaţi sistemul de operare la iOS 5.x sau la o versiune ulterioară. Pentru a actualiza sistemul de operare, vizitaţi site-ul web Apple.

### **Android**

### **Accesarea internetului este imposibilă în cazul în care se conectează la un produs folosind modul punct de acces Wi-Fi Direct**

```
❏ Utilizaţi o versiune mai veche a programului Epson iPrint?
La imprimarea de pe un dispozitiv Android folosind modul punct de acces Wi-Fi Direct, utilizați cea mai recentă
versiune a Epson iPrint.
```
# **Probleme ale programului software**

### **O casetă de dialog de conectare prin dial-up apare la tipărirea cu EpsonNet Print**

❏ **Setarea conexiunii la Internet se face printr-o conexiune dial-up?** Tipărirea se încheie normal după ce închideţi această casetă de dialog, dar mesajul apare de fiecare dată când tipăriți, după pornirea sistemului Windows. Conectați-vă la Internet folosind o rețea LAN sau lansați o rețea dial-up manual:

### **Deblocarea programului software Epson**

❏ **Aţi făcut clic pe butonul Keep Blocking (Menţinere blocare) din ecranul Firewall (Paravan de protecţie)?** Dacă aţi făcut clic pe butonul **Keep Blocking (Menţinere blocare)** din fereastra Alertă de securitate Windows în timpul instalării sau după instalarea programului software Epson, urmați indicațiile de mai jos pentru a debloca programul Epson Software.

<span id="page-33-0"></span>A Pentru Windows 8: selectaţi **Desktop** > charm (simbol) **Settings (Setări)** > **Control Panel (Panou de control)** şi apoi selectaţi **System and Security (Sistem şi securitate)**. Pentru Windows 7: faceţi clic pe Start > **Control Panel (Panou de control)** şi apoi faceţi clic pe **System and Security (Sistem şi securitate)**. Pentru Windows Vista: faceţi clic pe Start > **Control Panel (Panou de control)** şi apoi faceţi clic pe **Security (Securitate)**. Pentru Windows XP: faceţi clic pe **start** > **Control Panel (Panou de control)** şi apoi faceţi clic pe **Security Center (Centru de securitate)**. B Pentru Windows 8: selectaţi **Allow an app through Windows Firewall (Permiteţi unei aplicaţii să treacă de Paravanul de protecţie Windows)**. Pentru Windows 7: selectaţi **Allow a program through Windows Firewall (Se permite un program prin paravanul de protecţie Windows)**. Pentru Windows Vista: selectaţi **Allow a program through Windows Firewall (Se permite un program prin paravanul de protecţie Windows)**. Pentru Windows XP: faceţi clic pe **Windows Firewall (Paravan de protecţie Windows)**. C Pentru Windows 8: selectaţi **Change settings (Modificare setări)** şi apoi selectaţi **Allow another app (Permiteţi altă aplicaţie)**. Pentru Windows 7: faceţi clic pe **Allow another program (Permiteți alt program)**. Pentru Windows Vista: faceţi clic pe fila **Exceptions (Excepţii)** şi apoi faceţi clic pe butonul **Add Program (Adăugare program)**. Pentru Windows XP: faceţi clic pe fila **Exceptions (Excepţii)** şi apoi faceţi clic pe butonul **Add Program (Adăugare program)**. **Notă pentru utilizatorii Windows Vista:** Faceţi clic pe **Change settings (Modificare setări)** dacă nu puteţi găsi fila Exceptions (Excepţii).

- D Selectaţi programul software Epson din listă şi apoi selectaţi **Add (Adăugare)** (pentru 8/7) sau **OK** (pentru Vista/XP).
- Verificați dacă este bifată caseta corespunzătoare programului software Epson în Allow apps and features (Se permit aplicații și caracteristici) (pentru 8), Allowed programs and features (Programe și caracteristici **permise)** (pentru 7), **Programs or port (Programe sau porturi)** (pentru Vista) sau **Programs and Services (Programe şi servicii)** (pentru XP) şi apoi selectaţi **OK**.

# **Alte probleme**

### **Dintr-o dată, produsul nu poate configura serviciile de reţea sau nu mai poate utiliza serviciile de reţea**

❏ **Certificatul rădăcină al produsului a expirat?**

Dacă certificatul rădăcină al produsului a expirat, în Web Config sau pe ecranul produsului va fi afişat un mesaj în care sunteţi avertizat că trebuie să reînnoiţi certificatul rădăcină. Utilizaţi un browser pentru a accesa pagina Web Config a produsului de pe calculatorul dumneavoastră sau de pe telefonul inteligent aflat în aceeaşi reţea cu produsul respectiv şi apoi actualizaţi certificatul rădăcină.

Pentru detalii despre accesarea paginii Web Config a produsului, consultaţi Ghidul utilizatorului.

# <span id="page-34-0"></span>**Copyright şi licenţe pentru caracteristicile reţelei**

# **Drepturi de autor, mărci înregistrate şi licenţe**

Microsoft®, Windows® şi Windows Vista® sunt mărci comerciale înregistrate ale Microsoft Corporation.

Apple, Mac OS, OS X, Bonjour şi Macintosh sunt mărci ale Apple Inc., înregistrate în S.U.A. şi în alte ţări. AirPrint este o marcă a Apple Inc.

Android™ şi Google Cloud Print™ sunt mărci comerciale ale Google Inc.

Wi-Fi®, Wi-Fi Alliance® și Wi-Fi Protected Access® (WPA) sunt mărci comerciale înregistrate ale Wi-Fi Alliance.<br>Wi-Fi Direct™. Wi-Fi Protected Setup™ și WPA2™ sunt mărci comerciale ale Wi-Fi Alliance. Wi-Fi Direct<sup>™</sup>, Wi-Fi Protected Setup™ și WPA2<sup>™</sup> sunt mărci comerciale ale Wi-Fi Alliance.

Copyright 2014 Seiko Epson Corporation. Toate drepturile rezervate.

### **Info-ZIP copyright and license**

This is version 2007-Mar-4 of the Info-ZIP license. The definitive version of this document should be available at ftp://ftp.info-zip.org/pub/infozip/license.html indefinitely and a copy at [http://www.info-zip.org/pub/infozip/li‐](http://www.info-zip.org/pub/infozip/license.html) [cense.html](http://www.info-zip.org/pub/infozip/license.html).

Copyright © 1990-2007 Info-ZIP. All rights reserved.

For the purposes of this copyright and license, "Info-ZIP" is defined as the following set of individuals:

Mark Adler, John Bush, Karl Davis, Harald Denker, Jean-Michel Dubois, Jean-loup Gailly, Hunter Goatley, Ed Gordon, Ian Gorman, Chris Herborth, Dirk Haase, Greg Hartwig, Robert Heath, Jonathan Hudson, Paul Kienitz, David Kirschbaum, Johnny Lee, Onno van der Linden, Igor Mandrichenko, Steve P. Miller, Sergio Monesi, Keith Owens, George Petrov, Greg Roelofs, Kai Uwe Rommel, Steve Salisbury, Dave Smith, Steven M. Schweda, Christian Spieler, Cosmin Truta, Antoine Verheijen, Paul von Behren, Rich Wales, Mike White.

This software is provided "as is," without warranty of any kind, express or implied. In no event shall Info-ZIP or its contributors be held liable for any direct, indirect, incidental, special or consequential damages arising out of the use of or inability to use this software.

Permission is granted to anyone to use this software for any purpose, including commercial applications, and to alter it and redistribute it freely, subject to the above disclaimer and the following restrictions:

1. Redistributions of source code (in whole or in part) must retain the above copyright notice, definition, disclaimer, and this list of conditions.

2. Redistributions in binary form (compiled executables and libraries) must reproduce the above copyright notice, definition, disclaimer, and this list of conditions in documentation and/or other materials provided with the distribution. The sole exception to this condition is redistribution of a standard UnZipSFX binary (including SFXWiz) as part of a self-extracting archive; that is permitted without inclusion of this license, as long as the normal SFX banner has not been removed from the binary or disabled.

#### **Copyright şi licenţe pentru caracteristicile reţelei**

<span id="page-35-0"></span>3. Altered versions--including, but not limited to, ports to new operating systems, existing ports with new graphical interfaces, versions with modified or added functionality, and dynamic, shared, or static library versions not from Info-ZIP--must be plainly marked as such and must not be misrepresented as being the original source or, if binaries, compiled from the original source. Such altered versions also must not be misrepresented as being Info-ZIP releases--including, but not limited to, labeling of the altered versions with the names "Info-ZIP" (or any variation thereof, including, but not limited to, different capitalizations), "Pocket UnZip," "WiZ" or "MacZip" without the explicit permission of Info-ZIP. Such altered versions are further prohibited from misrepresentative use of the Zip-Bugs or Info-ZIP e-mail addresses or the Info-ZIP URL(s), such as to imply Info-ZIP will provide support for the altered versions.

4. Info-ZIP retains the right to use the names "Info-ZIP," "Zip," "UnZip," "UnZipSFX," "WiZ," "Pocket UnZip," "Pocket Zip," and "MacZip" for its own source and binary releases.

# **LICENŢA PENTRU SOFTWARE OPEN SOURCE**

Acest produs folosit la tipărire include programe software open source. Informaţii detaliate despre licenţa programelor software open source se găsesc în directorul Manual de pe discul cu programe software.